www.webardora.net

Actividad en la que el usuario deberá relacionar la representación gráfica de cierta cantidad de monedas y/o billetes con su correspondiente texto o viceversa. Podremos incluir también imágenes y sonidos propios.

En la pestaña "*Actividad*" tenemos:

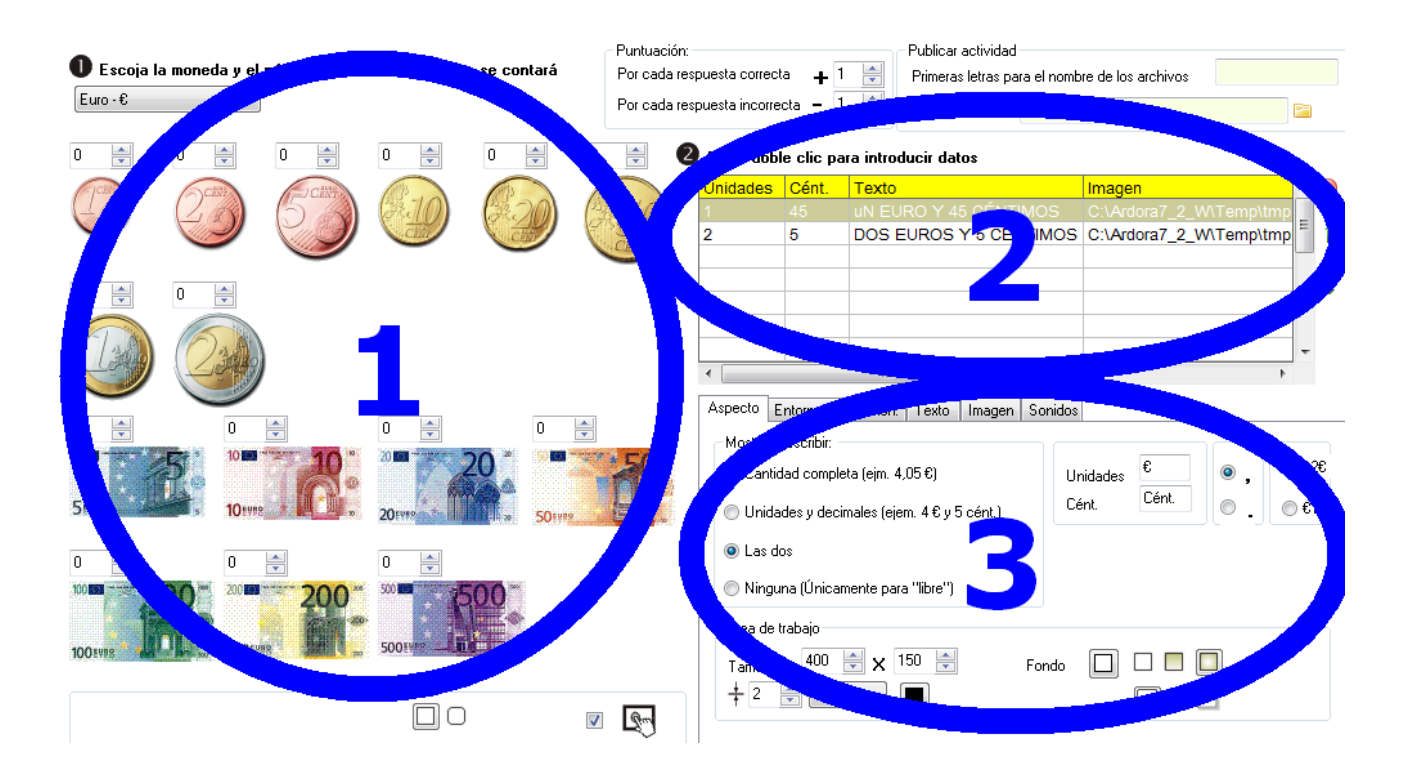

### **ZONA 1**

Aquí desplegaremos primero la lista de la parte superior izquierda para indicar el tipo de moneda con la que queremos trabajar: euros (Unión Europea), nuevo sol (Perú) o real (Brasil). Una vez escogido el

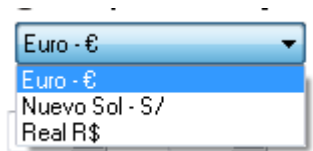

tipo de moneda, en la parte inferior aparecerán todas las monedas y billetes con las que podemos trabajar. Encima de cada uno de los elementos, indicaremos la cantidad máxima de monedas y/o billetes de cada clase que queramos que sean accesibles para el usuario en nuestra actividad:

# Actividad interactiva – **Contar dinero**

www.webardora.net

V

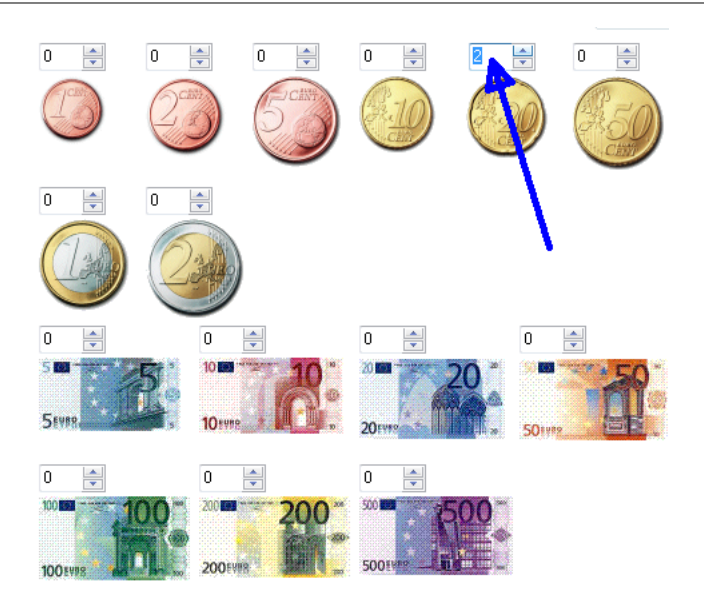

En la parte inferior podremos indicar si queremos que los  $\Box$ o $\mathbf 1$ recuadros de la actividad tengan o no los bordes redondeados (1) o hacerla compatible con dispositivos de pantalla táctil (2).

#### **ZONA 2**

Haremos doble clic en esta tabla para ir introduciendo los datos de los distintos ejercicios que se le irán presentando al usuario, hasta un máximo de 19. Aparece la siguiente ventana emergente:

En el campo (1) indicaremos el número de euros, soles, reales... En el campo (2) los céntimos. En el campo (3) escribiremos el texto que corresponda a la cantidad de

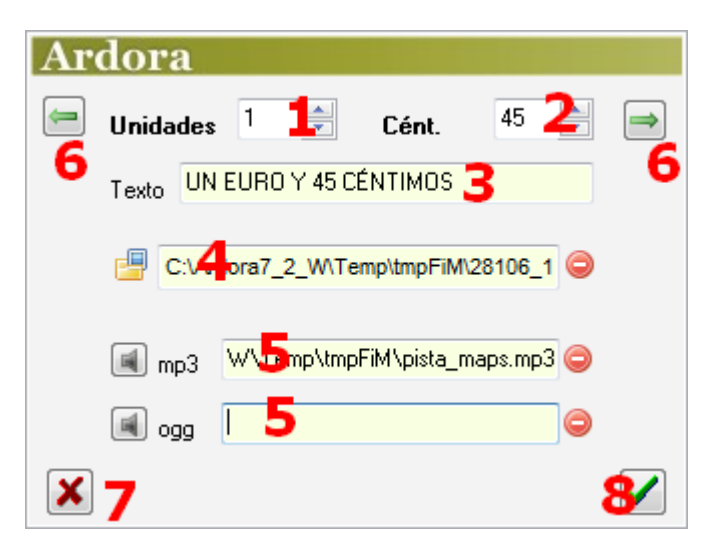

dinero que hemos indicado en los campos (1) y (2). Usando el botón de la carpeta del campo (4), podremos importar una imagen propia que aparecerá en la parte superior izquierda de la pantalla para apoyar la actividad. Usando los botones a la izquierda de los campos (5) insertaremos pistas de audio en formato MP3 y/u OGG que se reproducirán de forma automática al inicio de cada uno de los ejercicios de la serie.

www.webardora.net

Una vez introducidos todos los datos del ejercicio, no tenemos por qué hacer clic en el botón de aceptar (8) y volver a hacer doble clic nuevamente en la tabla para introducir el siguiente; bastará con usar los botones de flechas verdes de las esquinas superior derecha/izquierda (6) para insertar un nuevo ejercicio o pasar al anterior para modificarlo, respectivamente. Si queremos cancelar la edición usaremos el botón (7).

#### **ZONA 3**

En esta área tenemos un recuadro con 5 pestañas:

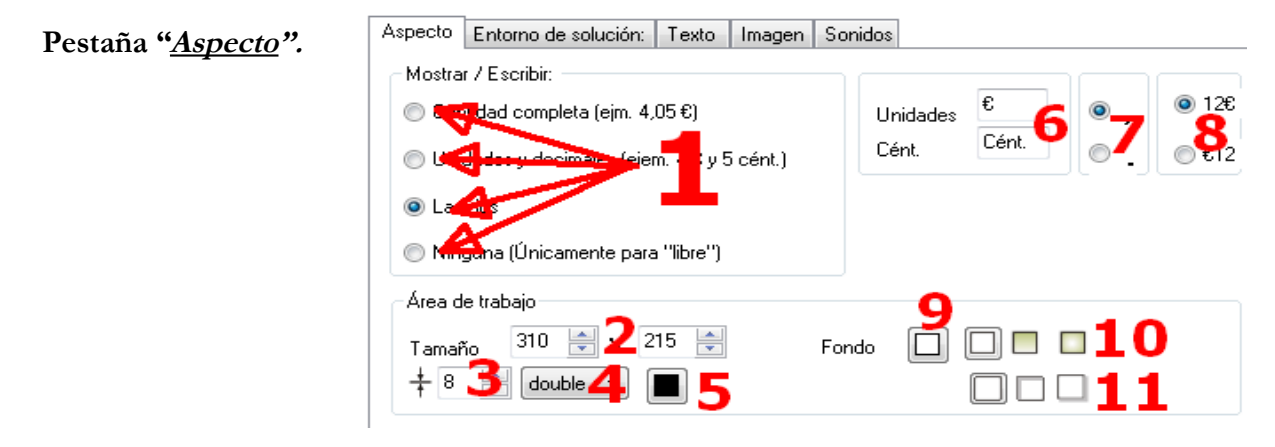

Con los botones de opción excluyentes (1) indicaremos si el usuario tendrá que escribir o la aplicación mostrará la cantidad unificada (primer botón), la cantidad separada en unidades y céntimos (segundo botón), ambas (tercer botón) o ninguna de ellas (cuarto botón) en el caso de que optemos por una actividad de tipo "libre".

En "*Área de trabajo*" ajustaremos el ancho y el alto (2) del recuadro que aparecerá en la parte inferior izquierda de la página donde el usuario desarrollará la actividad. Si el recuadro es de grandes dimensiones, aparecerán las consabidas barras de desplazamiento en la ventana del navegador.

En el campo (3) ajustaremos el grosor de la línea del recuadro de interacción de la actividad. En la lista desplegable (4) escogeremos el tipo de línea de dicho recuadro. Con el botón (5) elegiremos el color de la línea de los recuadros donde se mostrarán las cantidades que tendremos que arrastrar al recuadro principal o escribir, según el caso.

www.webardora.net Los campos (6) son personalizables, y en ellos podemos escribir nombres para las unidades o céntimos que aparecerán en la actividad. Por ejemplo, en vez del símbolo "€" podemos escribir "euros". Con los botones excluyentes (7) elegiremos si queremos que entre las unidades y los céntimos haya una coma o un punto. Con los botones excluyentes (8) elegiremos si queremos que los caracteres que hayamos elegido en los campos (6) vayan detrás o delante de los números respectivamente.

Con el botón "Fondo" (9) podemos determinar el color del recuadro principal de la actividad. Los botones (10) son similares a otras actividades Ardora, para establecer el relleno sólido o degradado para el recuadro principal, así también como los botones (11) para establecer la ubicación de la sombra.

**Pestaña "Entorno de solución".**

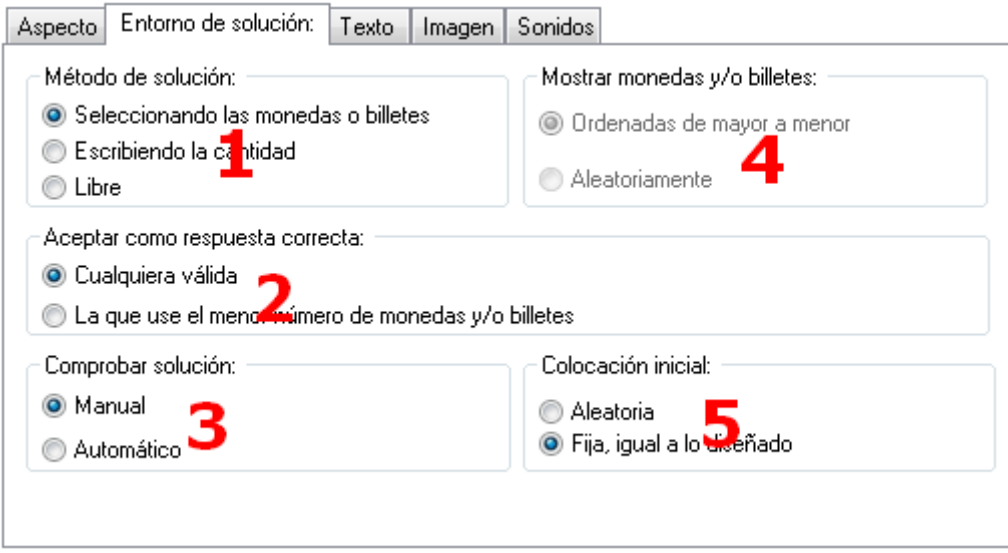

En "*Método de solución*" (1) optaremos por que el usuario tenga que arrastrar las monedas y/o billetes dentro del recuadro principal, que el dinero aparezca en el recuadro y que el usuario tenga que escribir la cantidad, o el método libre, en el que a medida que el usuario va arrastrando monedas y billetes al recuadro, van apareciendo las cantidades en los rectángulos (dependiendo de lo que hayamos escogido en la pestaña "Aspecto").

En "*Aceptar como respuesta correcta*" (2), marcando el botón superior haremos que una vez la cantidad de monedas y billetes se corresponda con lo pedido, el programa lo dé como válido; tanto si ponemos dos monedas de 50 céntimos como una de un euro. Si marcamos el botón inferior, el

www.webardora.net programa sólo dará como válida la respuesta que incluya el menor número de monedas y/o billetes necesarios para completar la cantidad estipulada.

En "*Comprobar solución*" (3) optaremos por que el programa avance de forma automática una vez el usuario ha dado la respuesta correcta o que aparezca el botón de verificación y que el usuario tenga que pulsarlo para comprobar una vez que haya plasmado su respuesta.

Los botones de "*Mostrar monedas y/o billetes*" (4) estarán disponibles dependiendo de si en "*Método de solución*" hemos elegido la opción "*Escribiendo la cantidad*". En este caso podremos elegir si las monedas y/o los billetes se mostrarán desordenados u ordenados de mayor a menor valor.

Finalmente y, en el apartado "*Colocación inicial*" (5), podremos hacer que los ejercicios de la tabla se presenten al usuario de forma aleatoria o de forma ordenada tal y como están dispuestos en la misma.

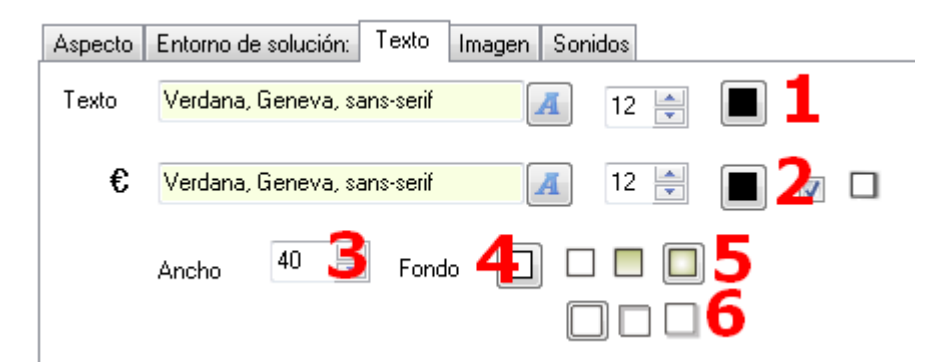

**Pestaña "Texto".**

Con los controles de la parte superior (1) determinaremos el tipo, tamaño y color de la fuente de los textos que hayamos introducido en la tabla. Con los controles de la línea "€" (2) el tipo, tamaño y color de la fuente de los textos que aparecerán en las cajas de texto adjuntas al recuadro principal de la actividad; y si marcamos la casilla de la derecha haremos que estos recuadros presenten sombra. En el campo "*Ancho*" (3) regularemos la anchura de dichas cajas de texto adjuntas. Con el botón "*Fondo*" (4) podemos colorear el interior de esas cajas de texto adjuntas y con los botones (5-6) el degradado del fondo y la sombra de dichos recuadros.

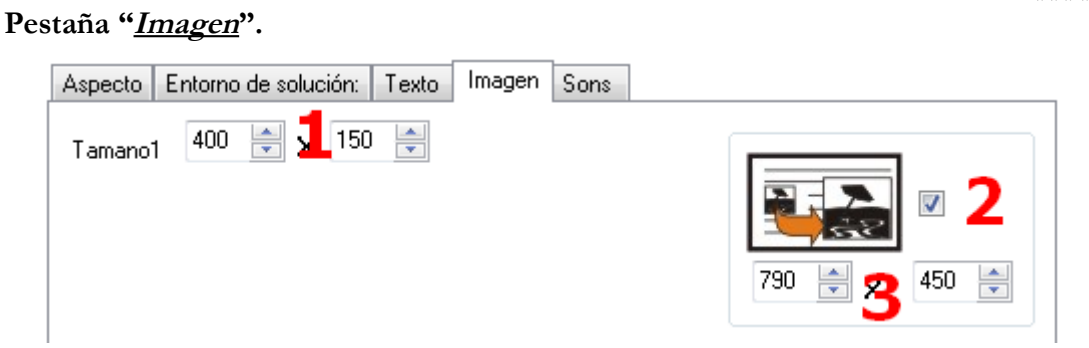

## Actividad interactiva – **Contar dinero**

www.webardora.net

En los campos "Tamaño1" (1) ajustaremos el ancho y el alto de las imágenes adjuntas a los ejercicios que hayamos creado en la tabla. Si marcamos la casilla (2) haremos posible que el usuario pueda hacer clic en la imagen para ampliarla hasta el tamaño que indiquemos en los campos (3). La imagen ampliada aparecerá superpuesta a la actividad y bastará con hacer clic en la misma para que desaparezca. Si las dimensiones en los campos (3) superan el tamaño original de la imagen, Ardora hará caso omiso a esos parámetros y sólo la aumentará hasta su tamaño original.

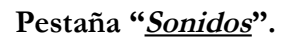

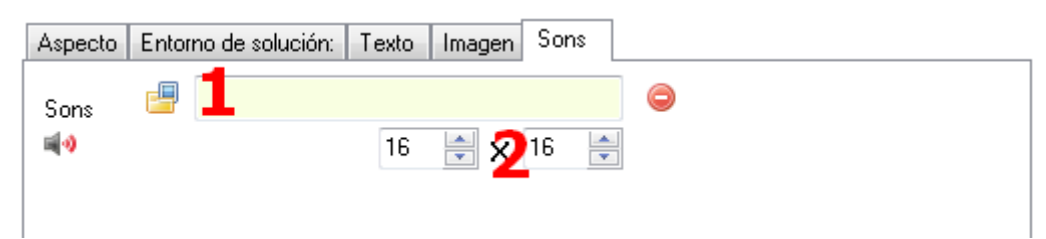

Si adjuntamos pistas de audio a nuestros ejercicios, Ardora colocará un pequeño altavoz como el que se ve en la figura para que el usuario pueda reproducir la pista cuando desee. Si queremos sustituir ese icono por defecto y adjuntar una imagen propia para el altavoz, podemos hacerlo pulsando en la carpeta amarilla (1) para abrir el explorador de archivos y seleccionar la imagen deseada. También podremos ajustar las dimensiones de dicha imagen variando los valores de los campos (2).